## **iCourse** 數位學習平台

## 教材上傳**-**簡易操作說明

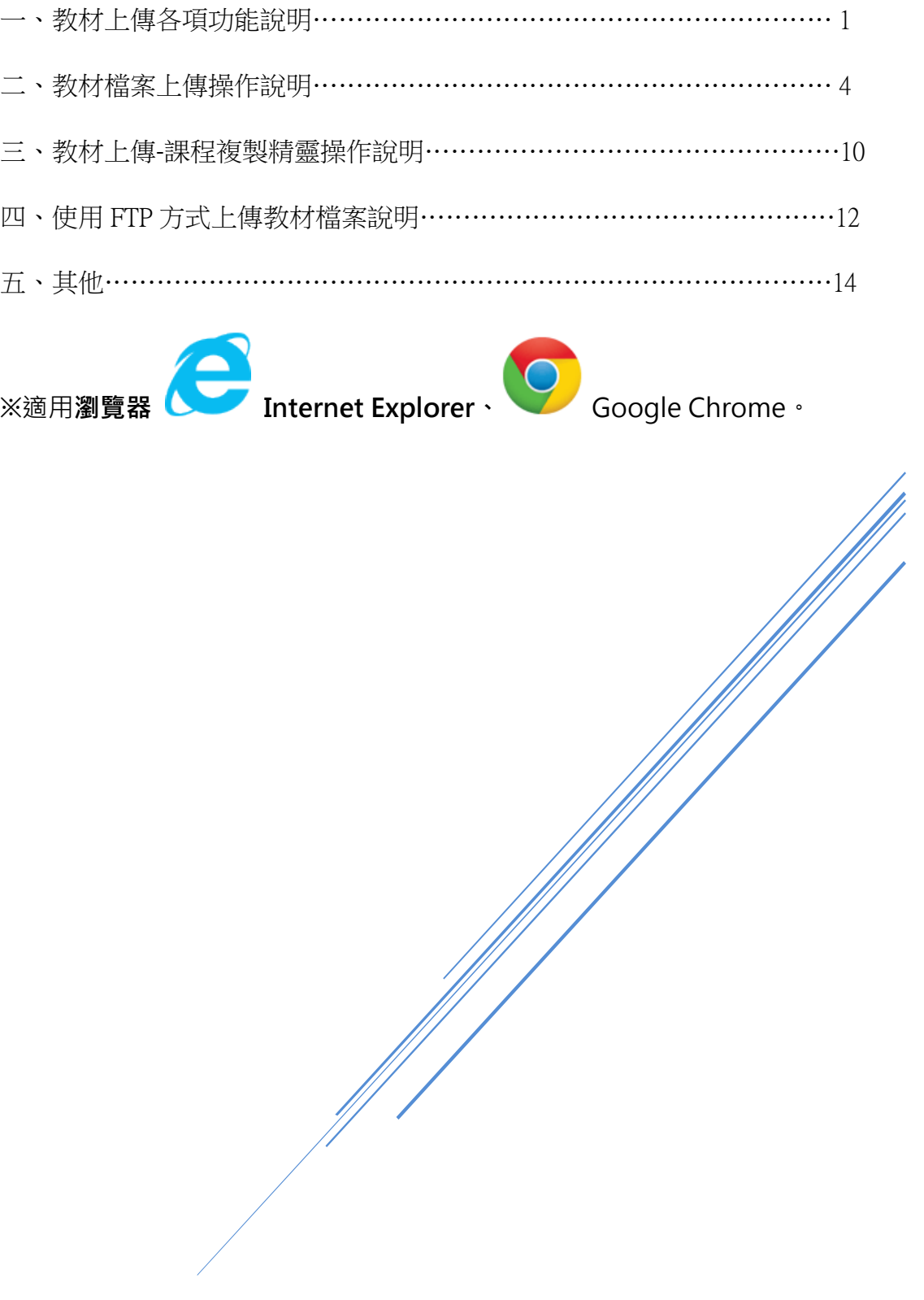

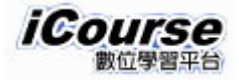

<span id="page-1-0"></span>一、教材上傳各項功能說明

1.教師登錄進入 iCourse 數位學習平台後,先利用左上方點選欲處理教材上傳之 課程後,再點選右上方「辦公室」進入該課程行政作業頁面。

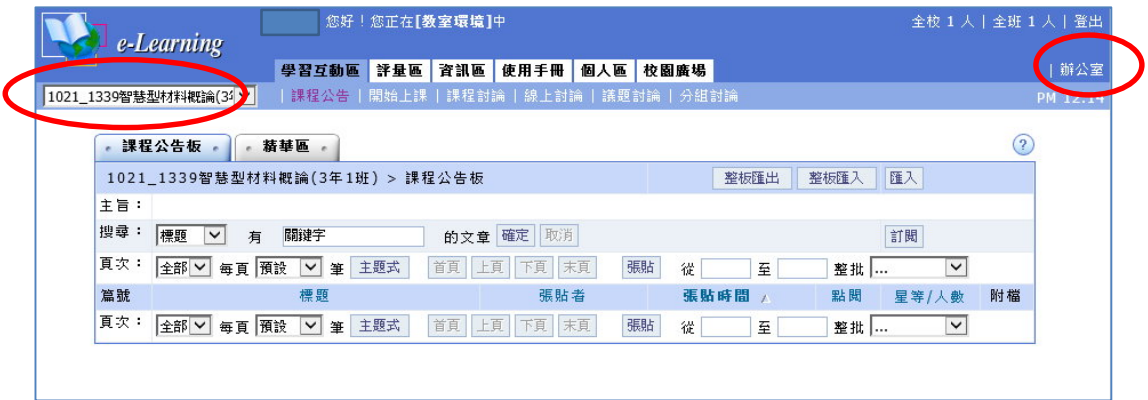

2.教師在使用教材上傳會常用到相關功能,通常為「課程管理」頁籤下方之 「教材上傳」、「教材檔案管理」、「學習路徑管理」及「課程複製精靈」各項 功能,說明如下:

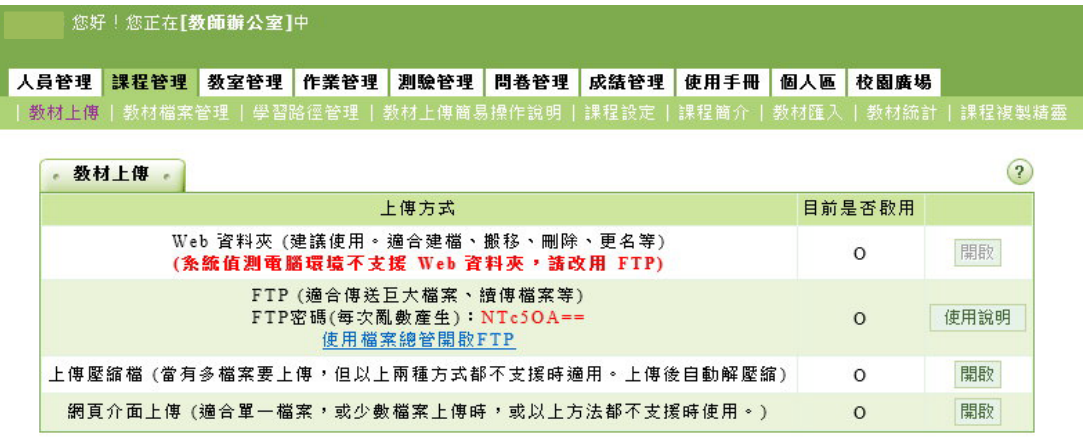

(1) 教材檔案管理

在「教材檔案管理」中,教師可利用其各項功能(主要功能為檔案總管、 新建目錄、上傳檔案)。

A. 新建目錄

教師如教材檔案眾多,可利用此功能建立新的子目錄(相當於資料 夾),以有系統方式放置教材檔案。

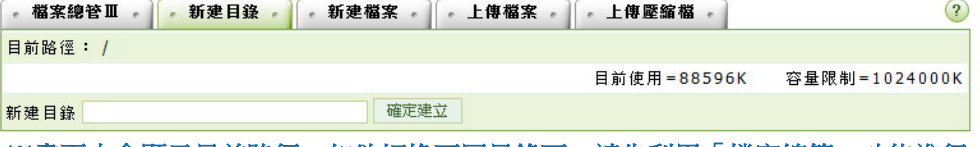

※畫面中會顯示目前路徑,如欲切換不同目錄下,請先利用「檔案總管」功能進行 切換後,再利用本項功能建立新目錄即可。

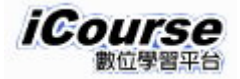

B. 上傳檔案

提供教師上傳教材檔案日檔案數日較少者,請先利用「瀏覽…」選擇所 欲上傳之教材檔案後,再利用「上傳」按鈕功能完成上傳。(檔案數目 超過單一者,可利用「更多檔案」功能同時上傳多個教材檔案)

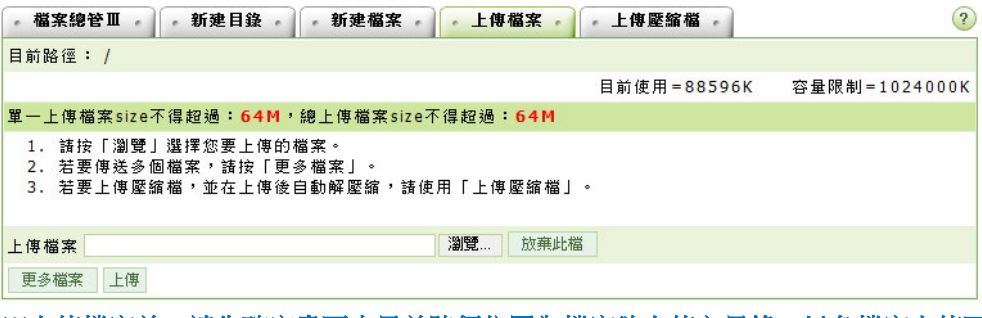

※上傳檔案前,請先確定畫面中目前路徑位置為檔案欲上傳之目錄,以免檔案上傳至 錯誤目錄下**!!**

C. 檔案總管

教師可利用本頁面功能將已上傳之教材檔案,進行教材檔案之複製、 搬移及刪除等功能。檔名之名稱如欲變更,則可利用右方「個別動 。<br>作 選百進行鐵百。

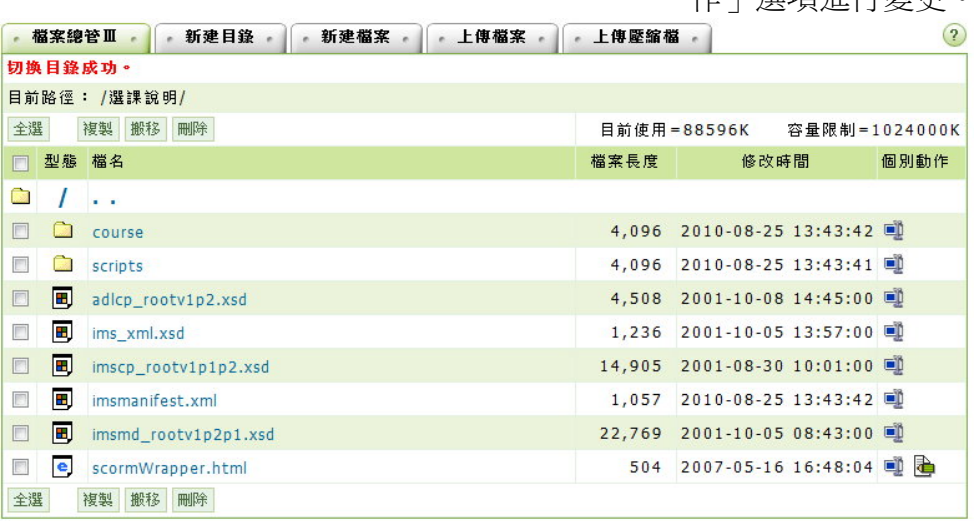

※教師如欲變更目前路徑,則可選取一覽表中第一個「/」切換到最上層目錄,或選 取「**. .**」切換到上一層目錄中。

(2) 教材上傳

教材上傳提供多種上傳方式,若檔案數較多或檔案大小較大時,建議採 用 FTP 方式。反之,若檔案數較少或檔案大小較小時,則建議採網頁介面 上傳之方式較為適合(「網頁介面上傳」功能,與前述「教材檔案管理」 中「上傳檔案」之功能相同)。考量操作之簡單性及穩定性,建議教師採 「網頁介面上傳」方式上傳教材檔案。 另教師亦可將欲上傳之檔案(含目錄)先於電腦上產生 ZIP 壓縮檔**(**須注意**!!**

壓縮檔中的教材資料夾名稱、檔案名稱請避免使用中文、日文等其他編碼 格式的名稱。應使用英文或數字為佳。否則匯入之後,可能會因編碼不同 而無法呈現出可閱讀的資料夾和檔案名稱。**)**,再透過「上傳壓縮檔」之 方式,將教材檔案上傳(檔案上傳後會自動解壓縮)。

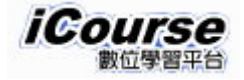

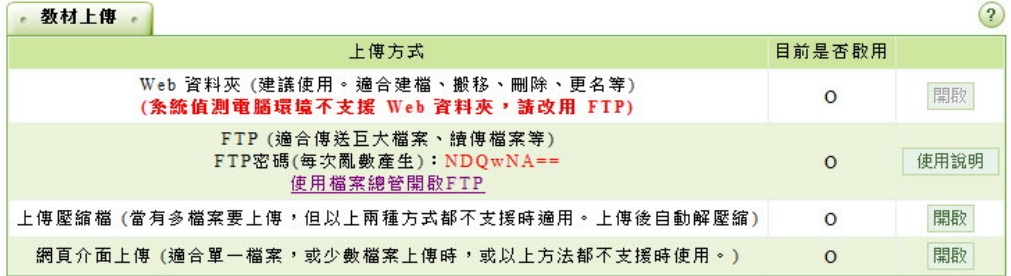

## ※利用 **FTP** 方式上傳該課程教材檔案時,須注意先登入並維持該課程教材上傳網頁中,再 利用 **Windows** 檔案總管開啟 **FTP** 連線登入課程目錄中。**(FTP** 主機位址為 **<ftp://icourse.dyu.edu.tw/>**,所需密碼為該教材上傳網頁中所顯示**)**

(3) 學習路徑管理

教師完成教材檔案上傳後,需再利用本項功能,設定編輯學習路徑及其 所使用之教材檔案,以供修習該課程學生使用。

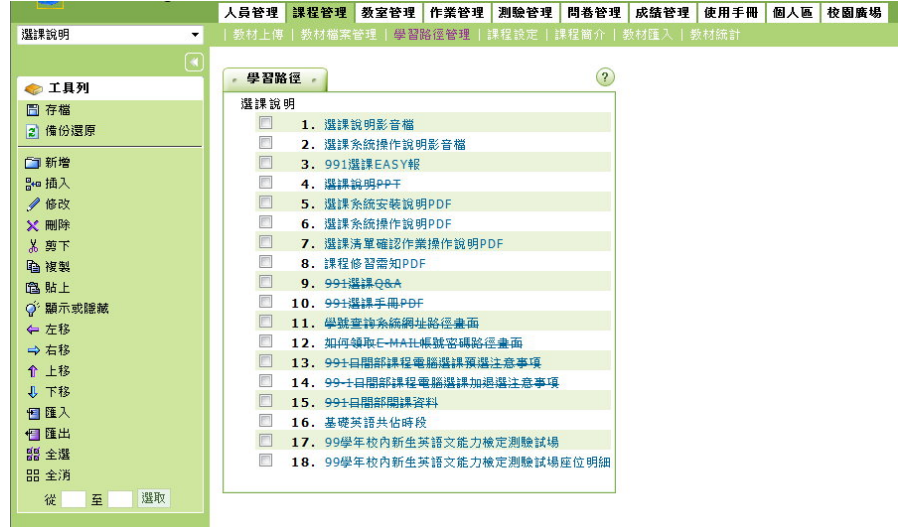

(4) 課程複製精靈

iCourse 複製精靈功能,主要是將 A 課程所需的教材相關檔案,從所指定 之 B 課程複製過來到 A 課程使用。

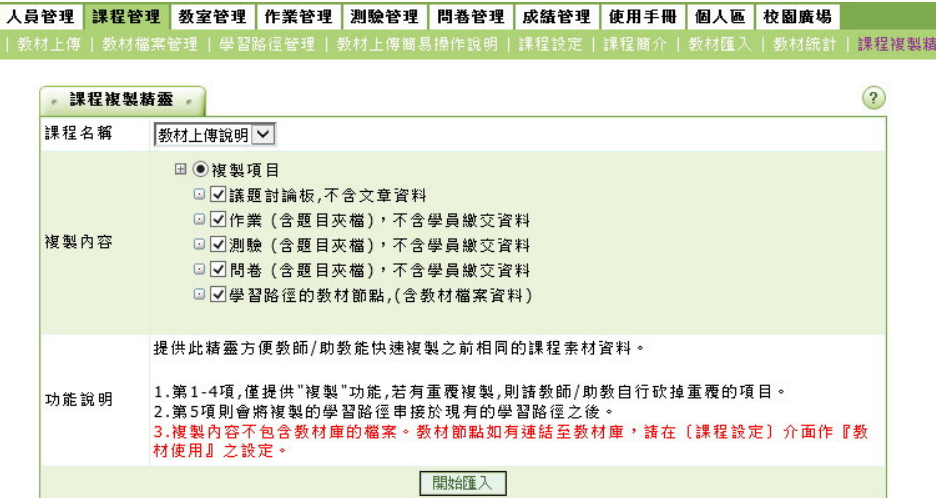

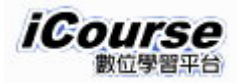

- <span id="page-4-0"></span>二、教材檔案上傳操作說明
	- 1.進入學校首頁[\(http://www.dyu.edu.tw\)](http://www.dyu.edu.tw/), 在頁面左上方之 e 化服務中, 找到 iCourse 數位學習平台鏈結,點擊指引到 iCourse 數位學習平台。

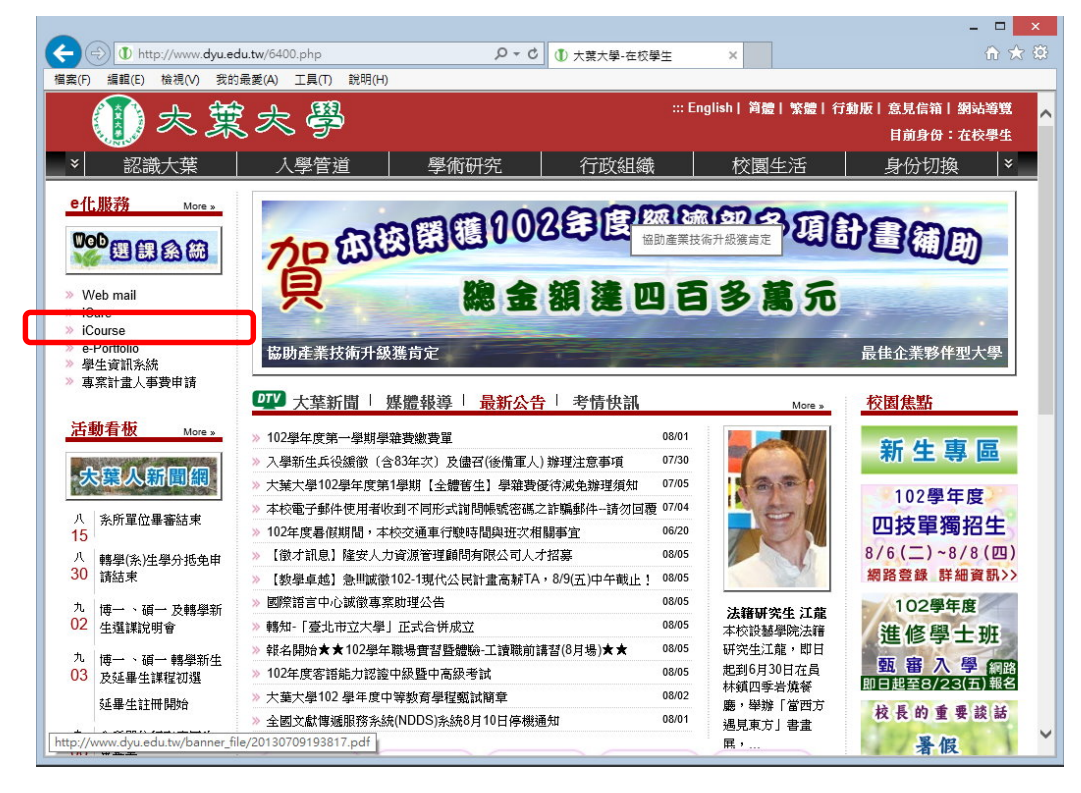

2. 在 iCourse 數位學習平台首頁中,於左上方帳號欄位輸入人事證號及密碼 後,按下「登入」鈕進入系統

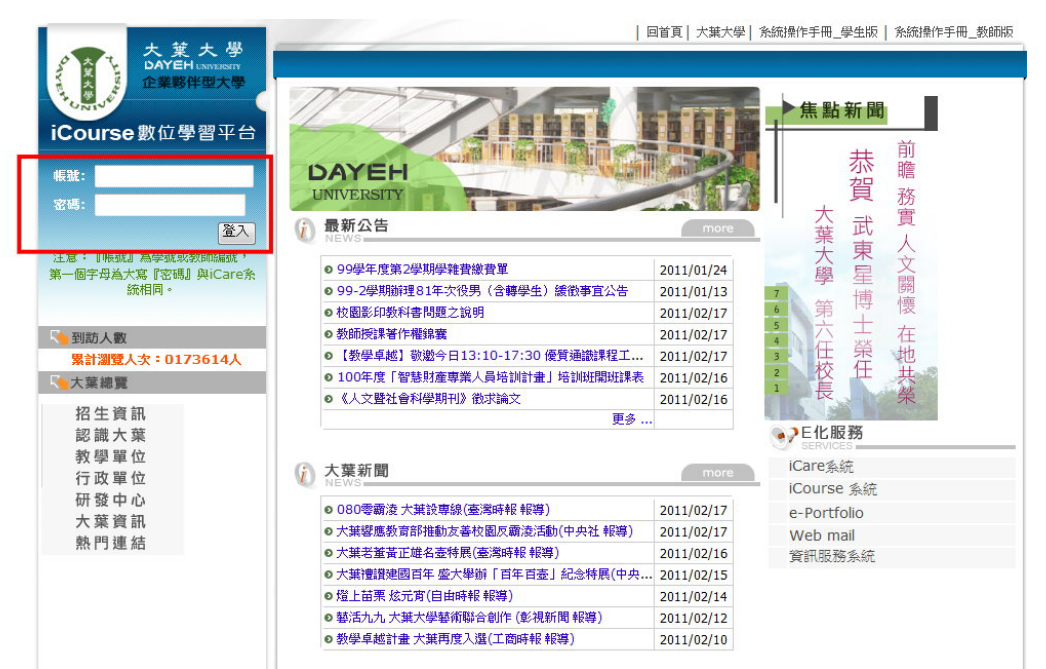

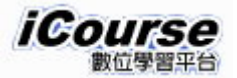

3.登入 iCouse 數位學習平台後,於頁面上方會顯示「XXXX 您好,你正在[教 室環境]中」,右上方則有「登出」選項以供登出系統。因要處理教材檔案 上傳,所以請先點選頁面中的「課程辦公室」進行作業。

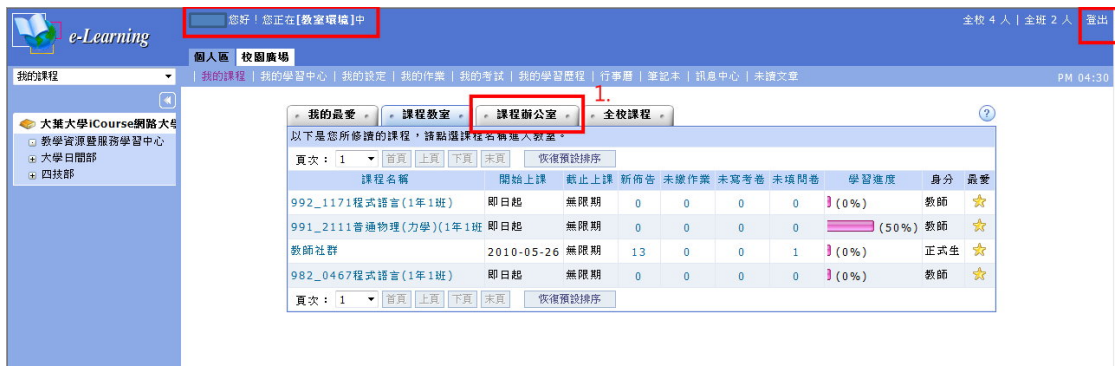

4.在「課程辦公室」頁籤中點選欲處理教材檔案上傳之課程名稱。(課程名稱 前 3-4 碼為學期別, 如 992 表 99-2 學期及 1012 表 101-2 學期)

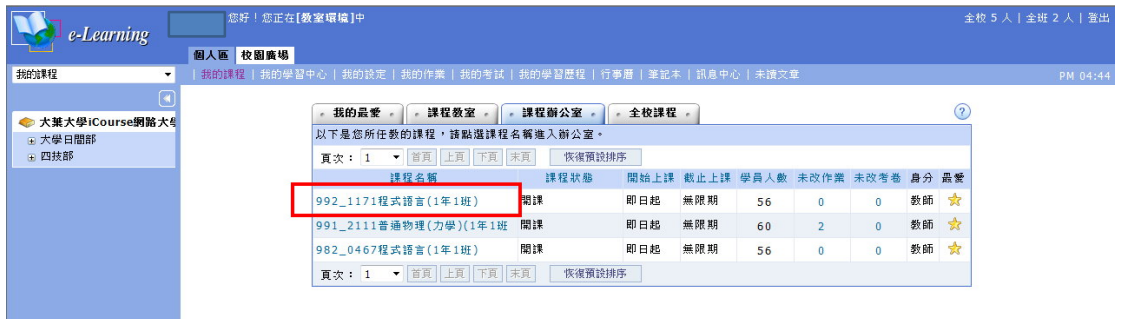

5.此時,將進入該課程辦公室環境中,於頁面上方會顯示「XXXX 您好,你正 在[教師辦公室]中」, 左上方會顯示目前所處於之課程名稱, 右上方則會顯 示「教室」功能以供點選切換至教室環境中。於此頁面中點選「課程管 理」功能繼續進行作業。

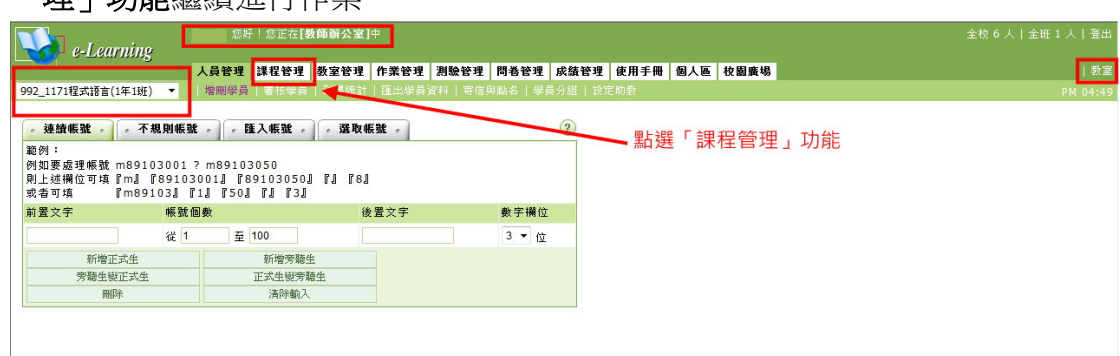

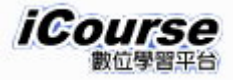

6.利用「課程管理」之「教材檔案管理」中「新建目錄」建立新資料夾 Week01

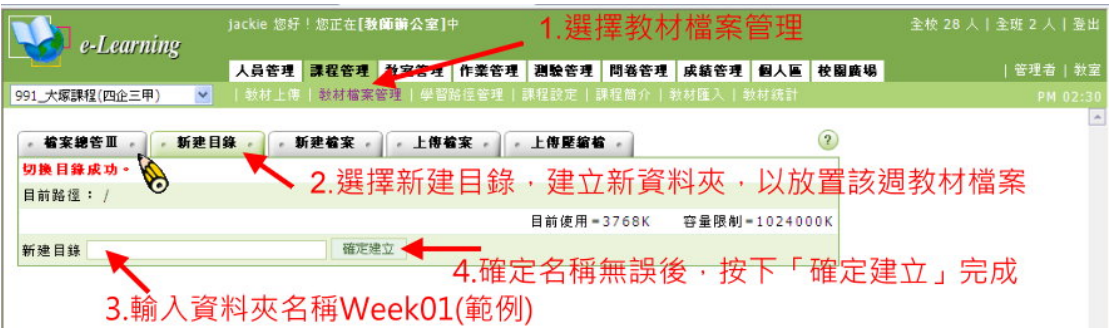

7.點選「檔案總管」功能頁籤,點擊 Week01 資料名稱,將目前路徑變更至 該資料夾

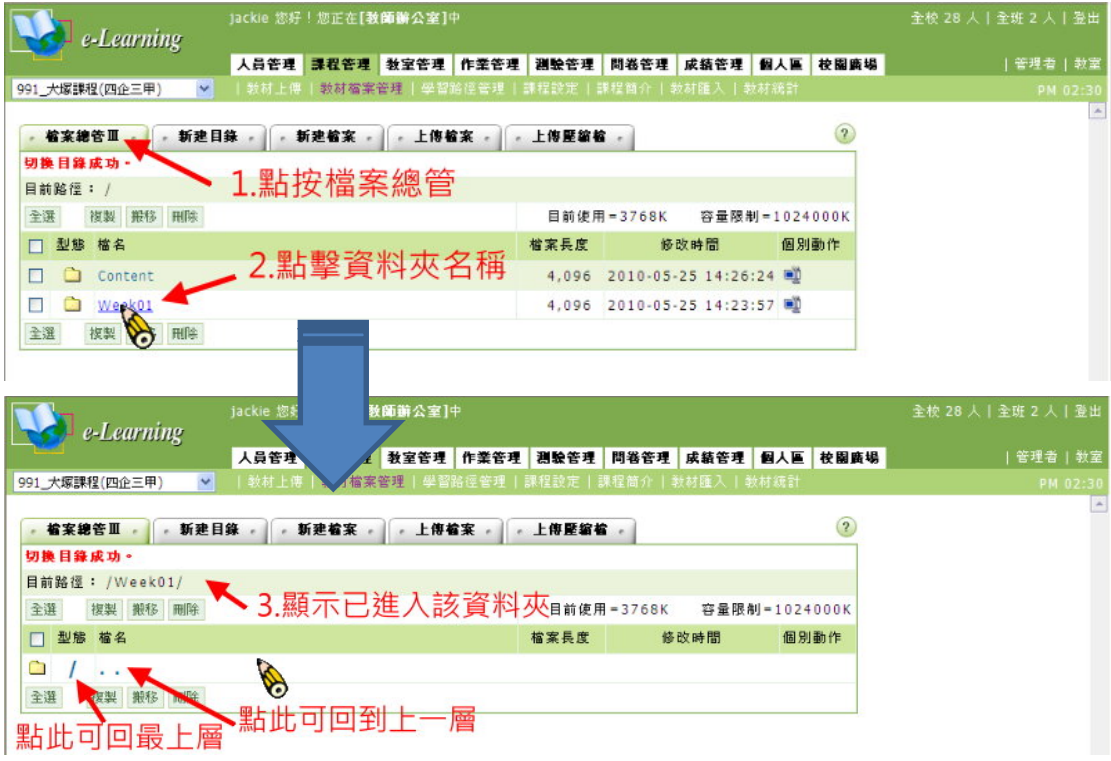

8. 再點選「上傳檔案」功能頁籤(確定所處路徑資料夾無誤後),點選「瀏 覽…」確定要上傳檔案位置後,點按「開啟舊檔」完成路徑設定,再點按 「上傳」進行資料傳輸,完成後於目前路徑上方出現上傳檔案名稱等字 眼。

※若上傳檔案數非單一時,可利用「更多檔案」增加檔案上傳數目及「放 棄此檔」減少檔案上傳數目

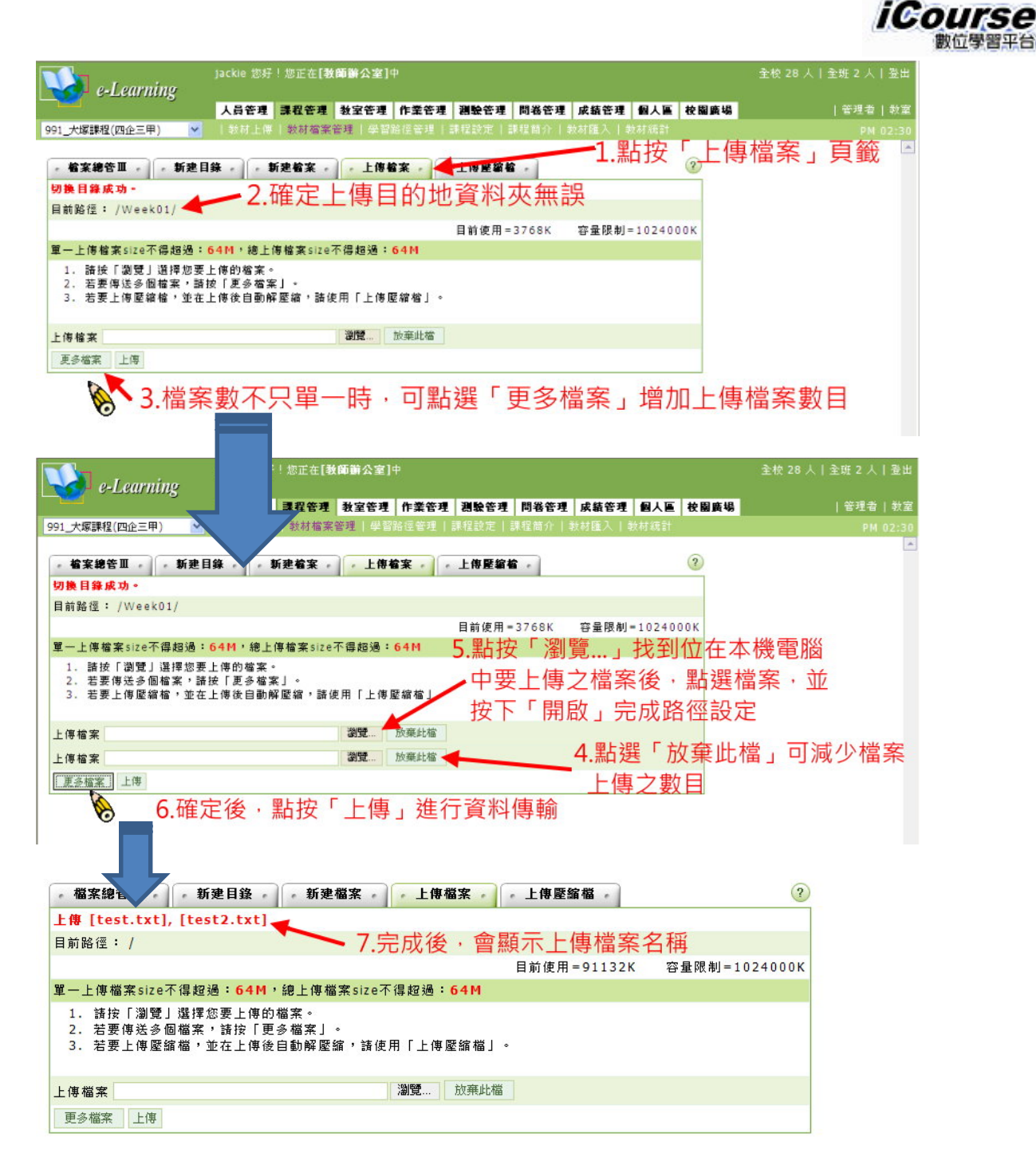

- 9.完成檔案上傳後,需再設定「學習路徑」,不然修習該課程學生可會找不 到教材檔案使用喔!!
	- (1)先進入「學習路徑管理」頁面後,確定要設定的課程無誤後,再利用左 方的工具列中的「新增」選項,新增一路徑以供對應教材檔案。
	- (2)在新增功能的視窗中,確定節點類型是「教材網頁」及節點狀態是「可 用」,並輸入節點內容之「標題」名稱,再利用「瀏灠」功能,找到對 應檔案後按下該檔案完成路徑選取。最後,確定設定無誤後,按下「完 成」鈕即可產生路徑。
	- (3 設定產生路徑後,再利用左方工具列「存檔」功能,完成學習路徑。

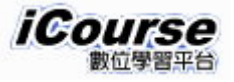

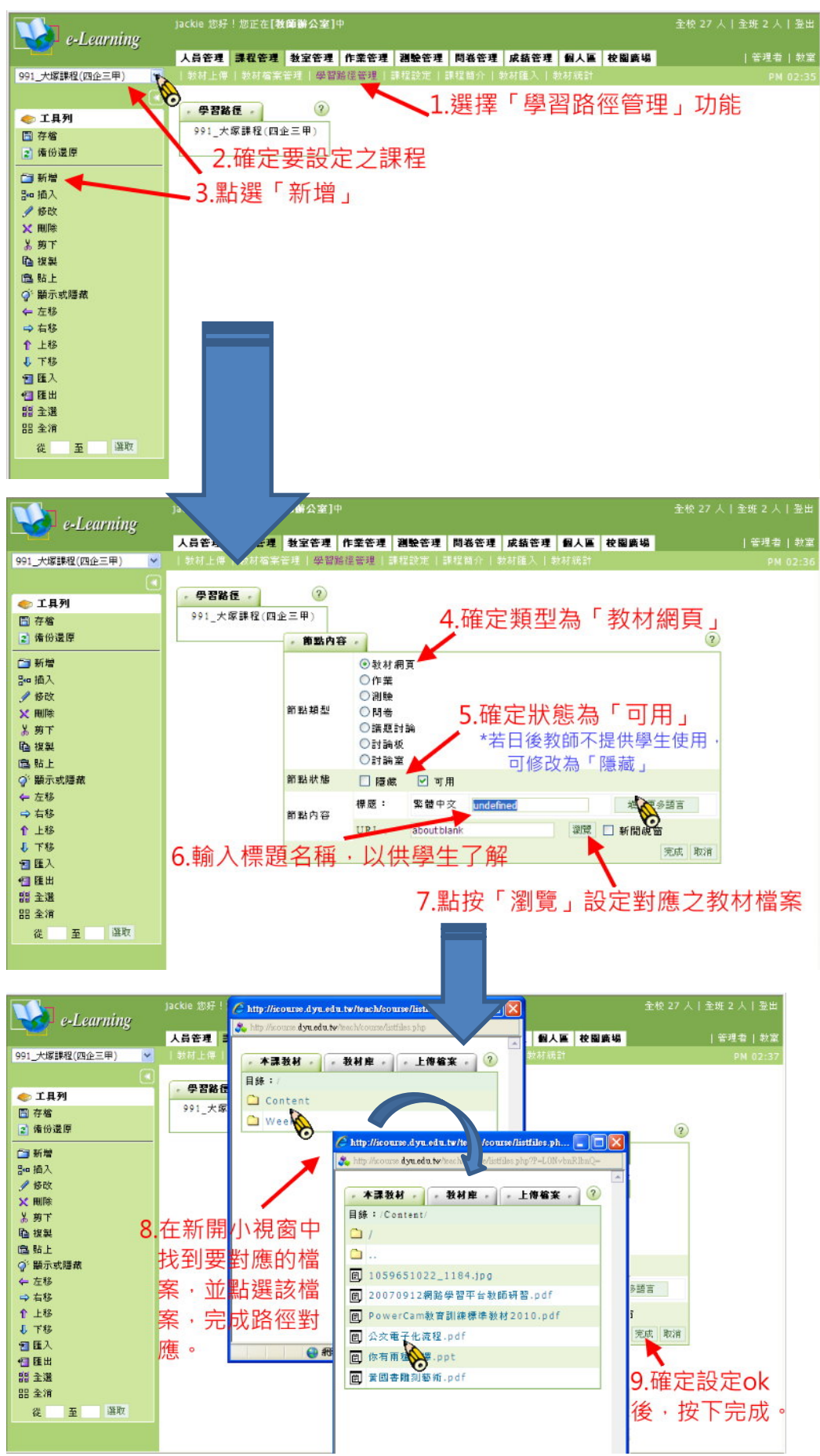

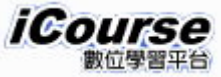

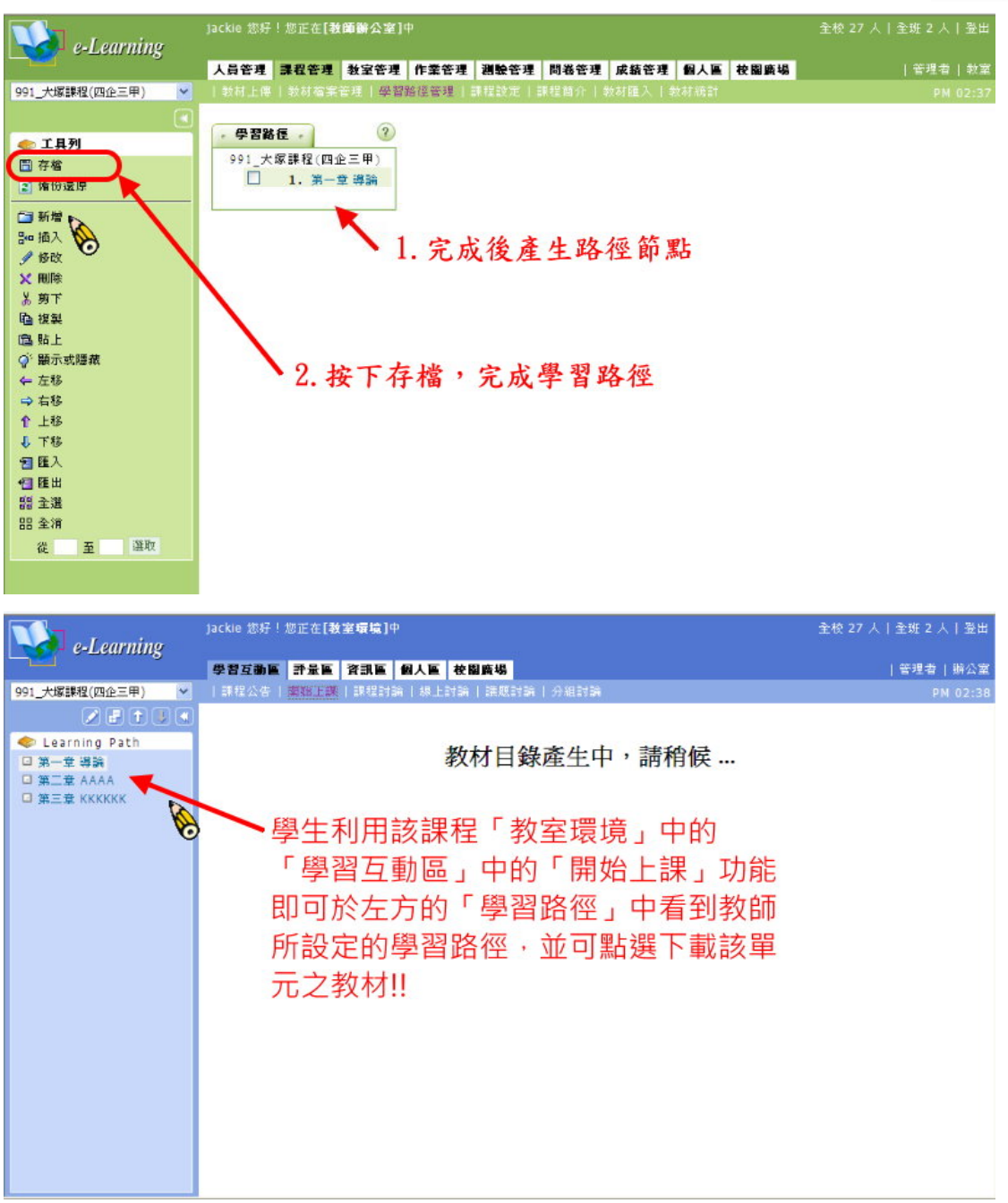

※教師完成教材檔案上傳及學習路徑節點設定後,建議到該課程教室環境 中,利用「學習互動區」之「開始上課」確認可否提供學生使用**!!**

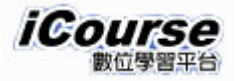

<span id="page-10-0"></span>三、教材上傳-課程複製精靈操作說明

iCourse 課程複製精靈功能,主要是將 A 課程所需的教材相關檔案,從所指定之 B 課程複製過來到 A 課程使用。

1.教師登錄進入 iCourse 數位學習平台後,先利用左上方點選欲處理教材上傳之 課程後,再點選右上方「辦公室」進入該課程行政作業頁面。

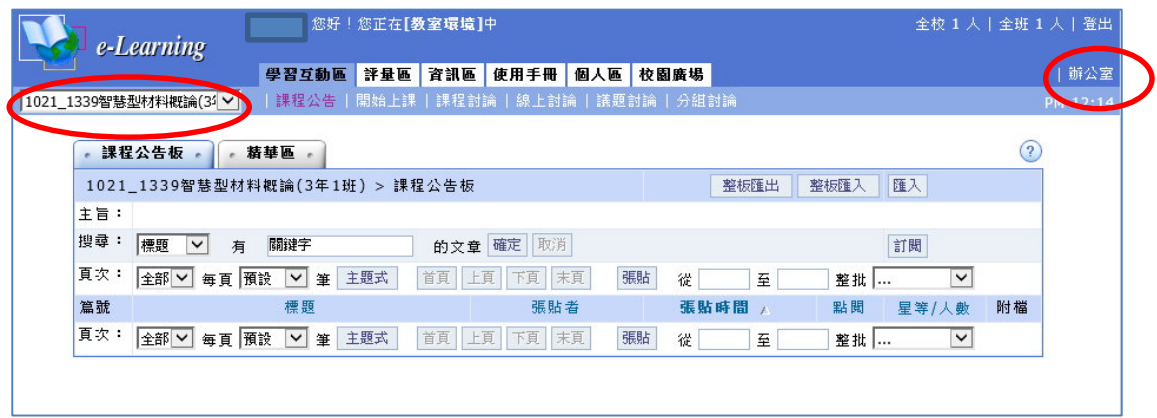

2.利用「課程管理」頁籤下方之「課程複製精靈」功能

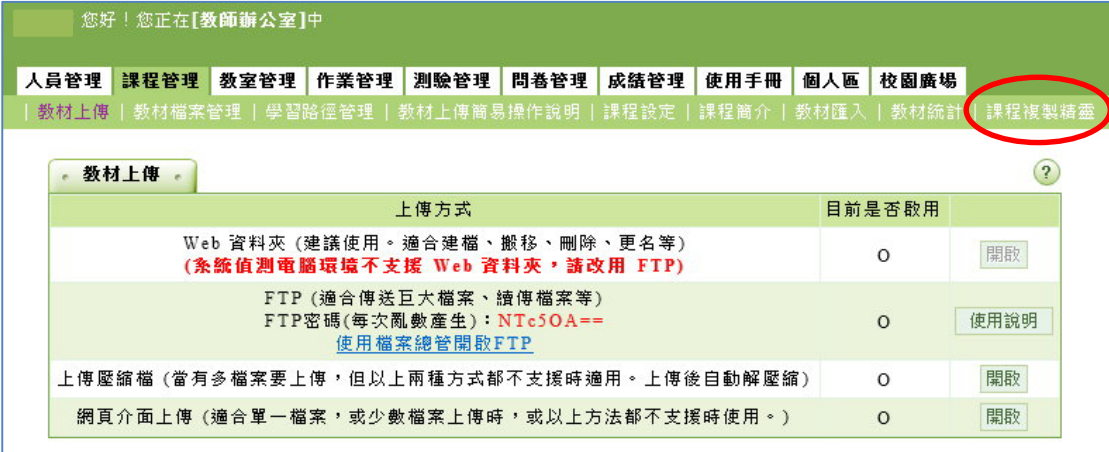

3.在「課程複製精靈」視窗中,於課程名稱選單中選取複製檔案來源之課程, 再依需求設定複製內容項目【議題討論版(不含文章資料)、作業(含題目夾 檔,但不含學生繳交資料)、測驗(含題目夾檔,但不含學生繳交資料)、問卷 (含題目夾檔,但不含學生繳交資料)及學習路徑的教材節點(含教材檔案資 料)】,確定複製設定無誤後,即可按下「開始匯入」按鈕進行複製。(下圖所 示設定是將 **101-1** 學期課程之教材相關檔案複製給 **102-1** 學期相同課程)

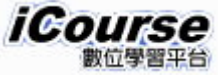

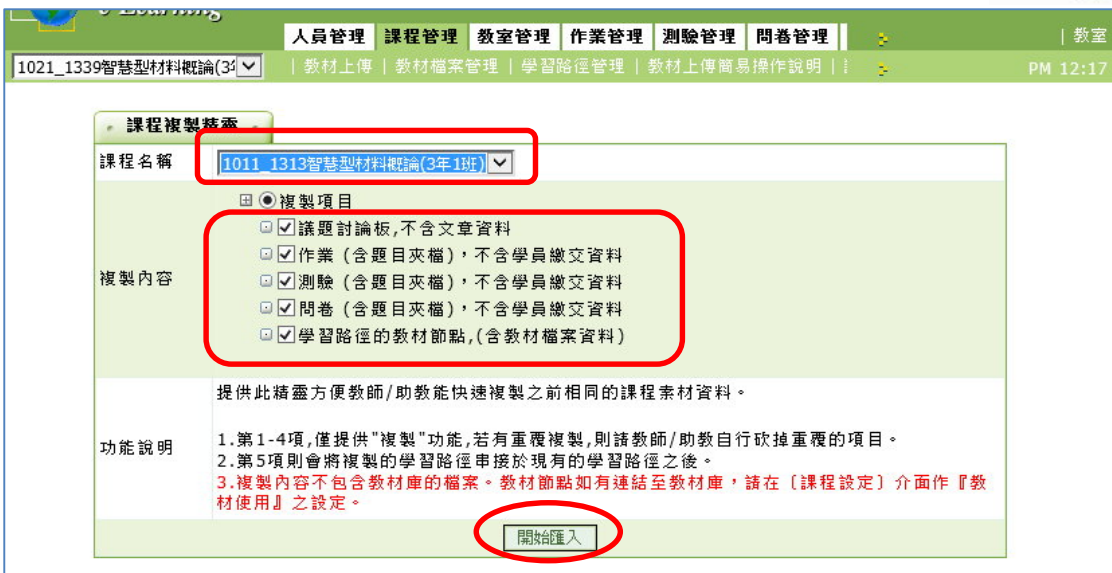

4.複製完成後,將於視窗中顯示「匯入完成」。

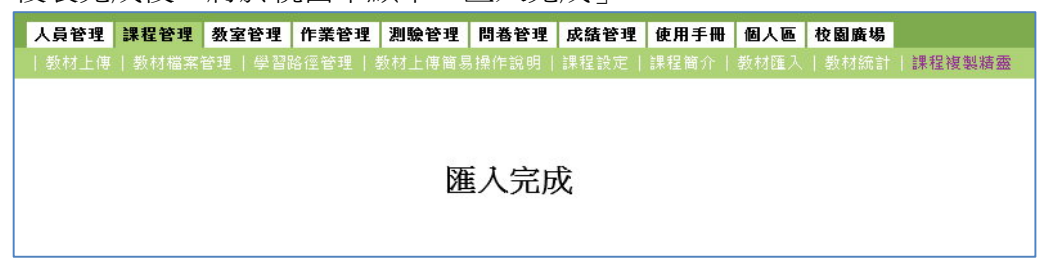

5.教師可利用「教材檔案管理」及「學習路徑管理」功能,來確定相關檔 案及設定是否複製無誤。**(**請注意**!!**若課程原已有教材檔案及學習路徑, 則課程複製完成後,並不會刪除原本資料,且學習路徑會遞增**!)**

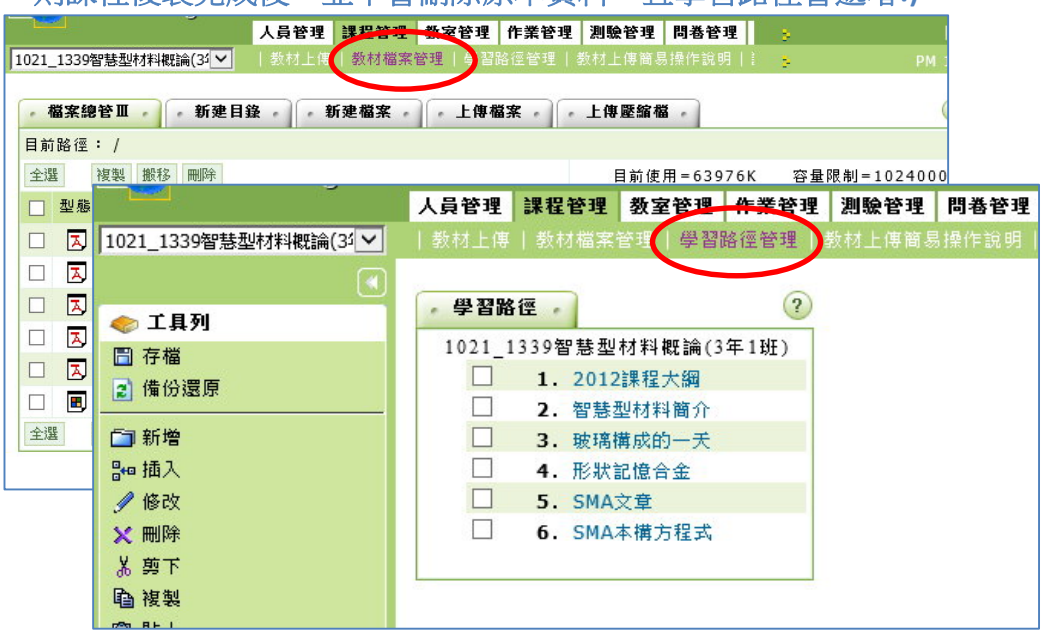

10O

四、使用 FTP 方式上傳教材檔案說明

<span id="page-12-0"></span>※使用 **FTP** 方式時須注意:

- **1.** 您必須先登入學習網站,並進入欲上傳教材之課程之教師辦公室**-**課程 管理**-**教材上傳之功能,才能使用 **FTP** 軟體上傳檔案到課程之中;若您 尚未登入學習網站,只開啟 **FTP** 軟體,是無法用 **FTP** 上傳教材的**!!**
- **2.** 您以 **FTP** 登入的路徑將會是您目前所在的課程教材目錄,若要將教材 上傳到其他課程,請點選到該課程中,重新進行 **FTP** 連線即可。
- 1. 開啟作業系統上的『我的電腦』

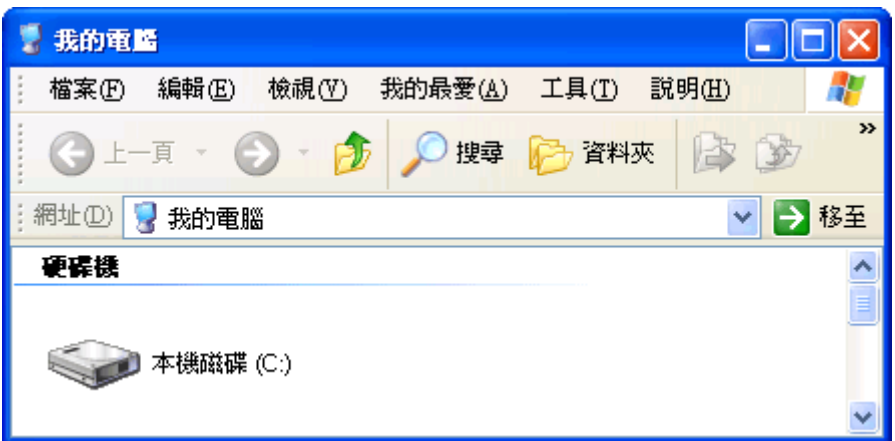

2. 並於『網址』功能列上,直接輸入「[ftp://icourse.dyu.edu.tw](ftp://icourse.dyu.edu.tw/)」,例如下 圖,並點選『移至』或是鍵盤『Enter』鍵。

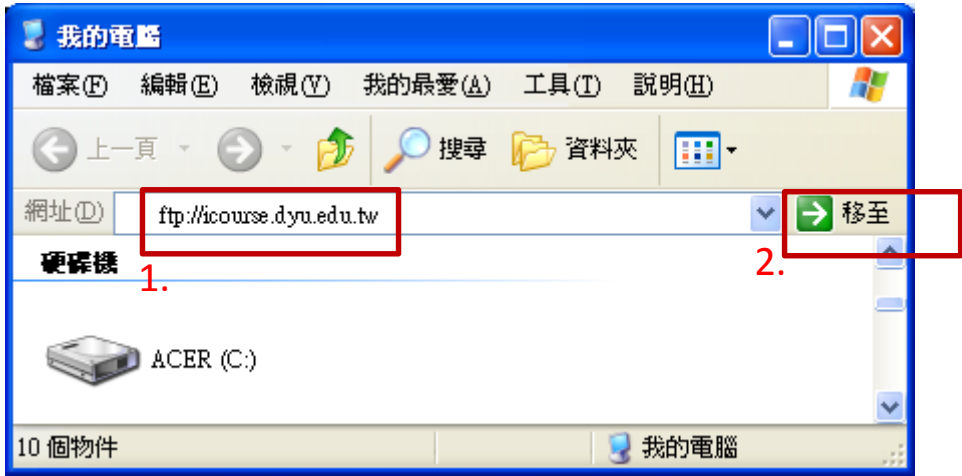

3. 出現『登入身分』後,在「使用者名稱」輸入人事證號,在「密碼」地 方,時所使用的帳號密碼則依教材上傳頁籤畫面(如下圖)所顯示(每次隨 機亂碼產生)之密碼,並點選『登入』

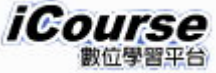

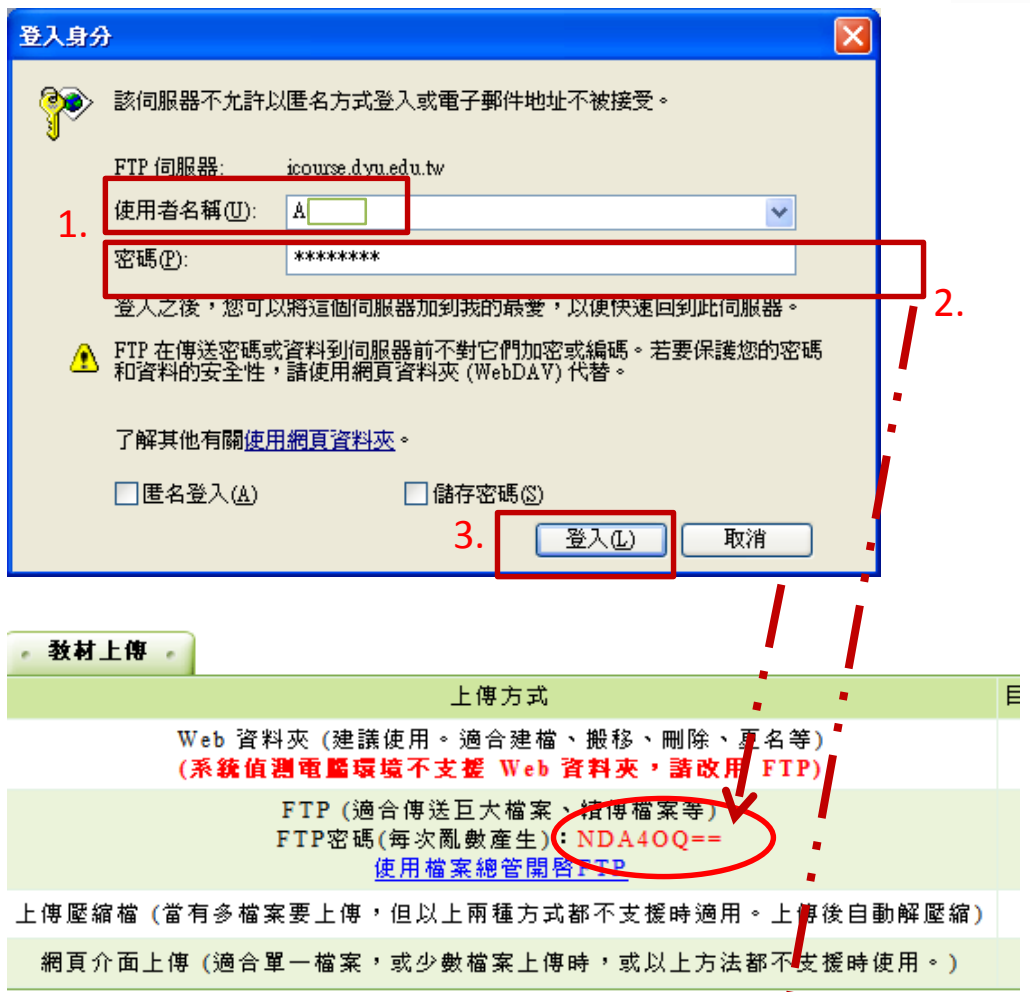

4. 正常登入後,就會出現下圖畫面,顯示課程內的教材檔案,接下來即可 以像原本 Web 資料夾使用一樣,進行檔案拖拉方式進行教材上傳或下 載。

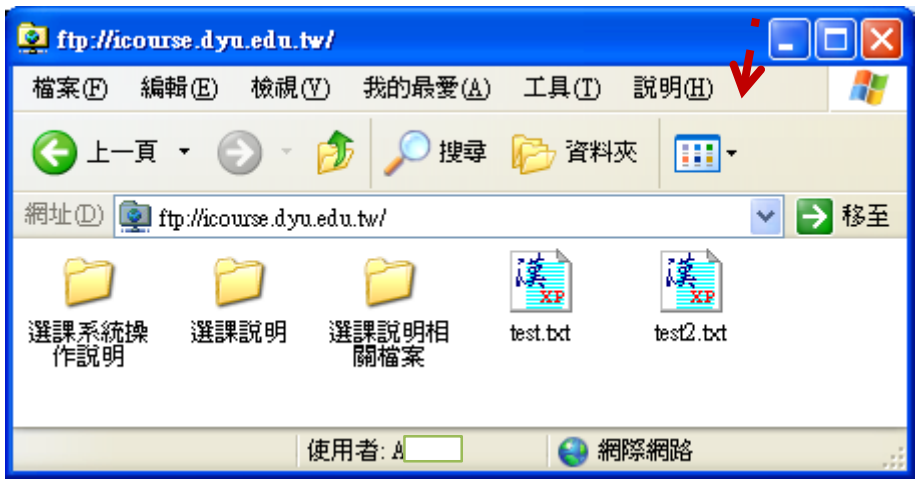

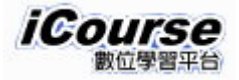

五、其他

- 情況.教師如已使用其他網站放置教材者,則請依下列步驟設定 iCourse 數位 學習平台即可視同完成教材上傳。
- 步驟 1.教師登錄進入 iCourse 數位學習平台後,先利用左上方點選欲處理教 材上傳之課程後,再點選右上方「辦公室」進入該課程行政作業頁 面。

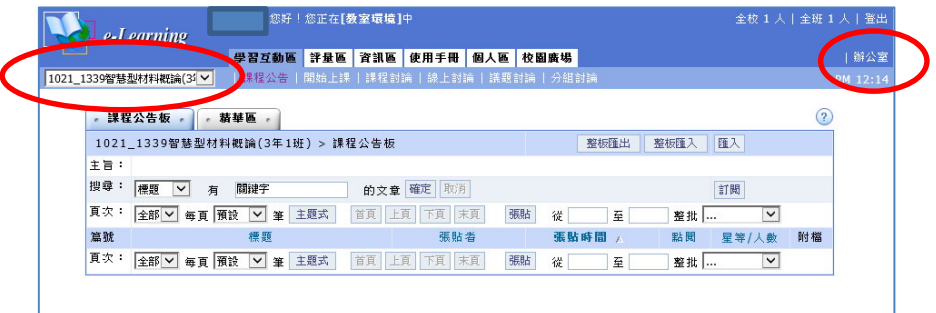

步驟 2.利用「課程管理」頁籤下方之「學習路徑管理」功能

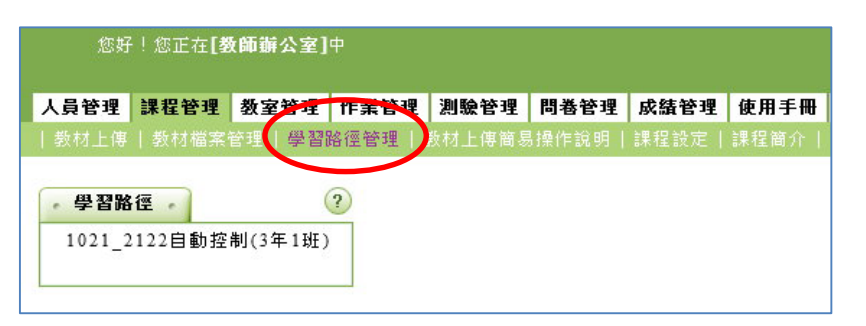

步驟 3.新增節點,並於節點內容中,確定類型為「教材網頁」,填入「節點 標題」後,於「節點 URL」欄位中填入教材所放置之網址或網站後, 按下「完成」按鈕,再「存檔」即可。

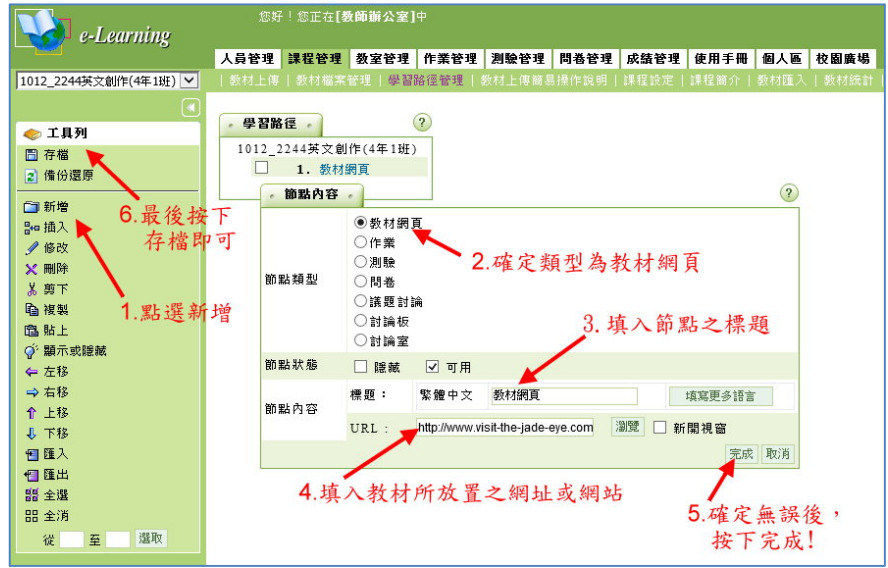